Zentrum für Informations- und Mediendienste (ZIM) – GB Lerntechnologien

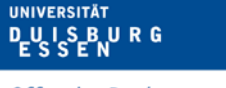

**Offen** im Denken

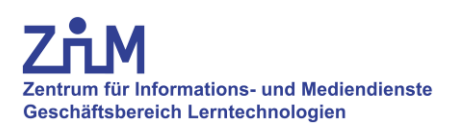

# **Anleitung**

# **Vorlesungsaufzeichnung**

Campus Duisburg: LX 1203

## **Wichtige Informationen zur Vorbereitung**

- 1. Vor Beginn der Vorlesungsaufzeichnung muss die folgende Überlassungsvereinbarung ausgefüllt und unterzeichnet beim ZIM vorliegen: [https://www.uni](https://www.uni-due.de/imperia/md/content/zim/services/sonderveranstaltungen/ueberlassungsvereinbarung.pdf)[due.de/imperia/md/content/zim/services/sonderveranstaltungen/ueberlassungsvereinbarung.pdf](https://www.uni-due.de/imperia/md/content/zim/services/sonderveranstaltungen/ueberlassungsvereinbarung.pdf)
- 2. Bei Aufzeichnungen **muss ein Mikrofon** verwendet werden, andernfalls kann der Ton des/der Dozenten/in nicht aufgezeichnet werden. Die Mikrofone befinden sich im rechten Schrank des Medientisches.
- 3. Zur Aufzeichnung benötigen Sie:
	- **Medienschlüsselsatz**: In der Servicezentrale (SZ) des ZIM auszuleihen.
	- **PIN** zur Freischaltung des Bedienpanels: Informationen in der SZ.

### **1. Anlage starten**

- 1. Eingabe der PIN (Abb. 1).
- 2. Funktionsübersicht öffnet sich (Abb. 2).

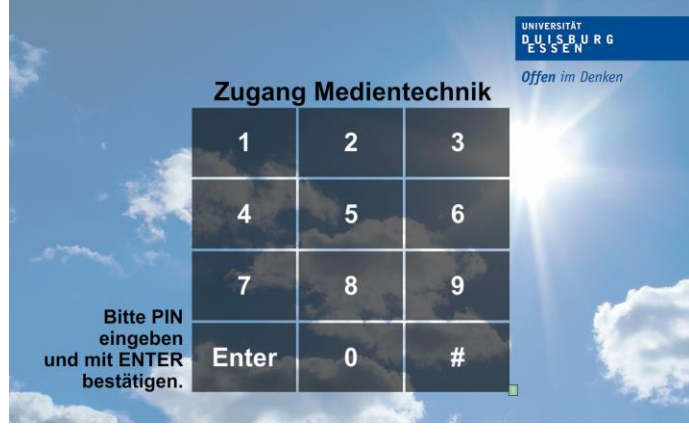

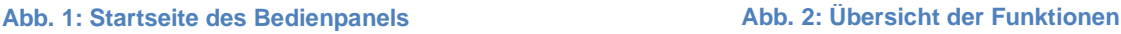

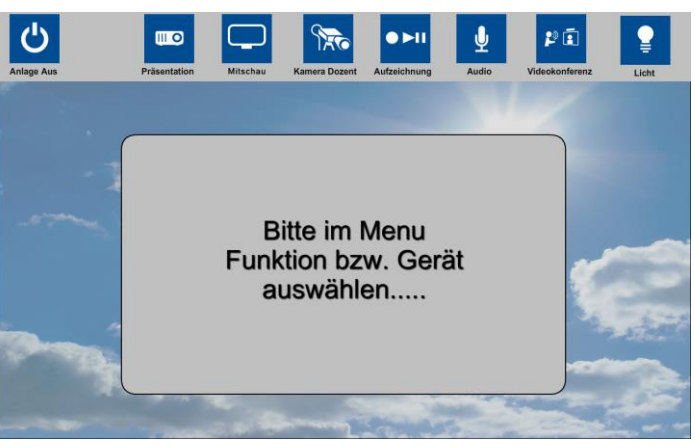

### **2. Projektoren einschalten**

- 1. Reiter "Präsentation" wählen.
- 2. Knopf "AN" an Projektor Links/Rechts drücken.
- 3. **Bitte beachten:** Die Quellen erst nach dem Startvorgang wählen.

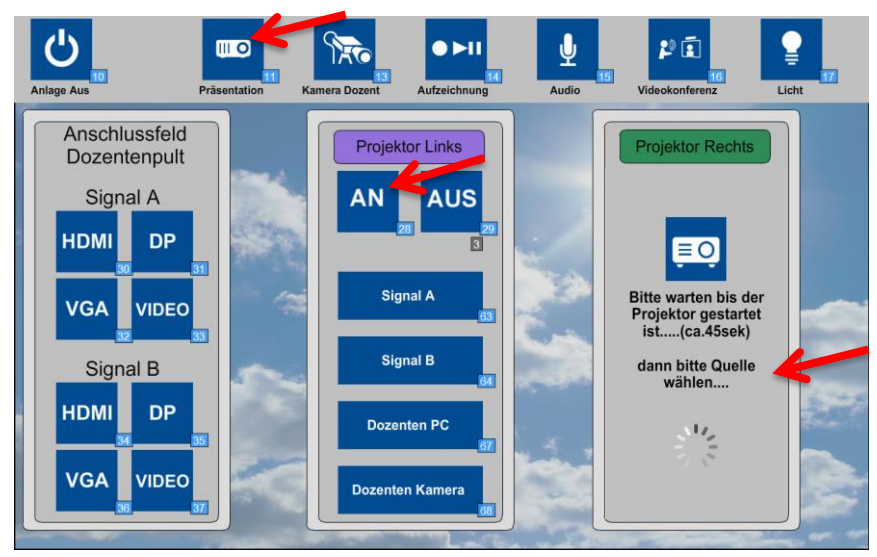

**Abb. 3: Übersicht der Präsentationsteuerung**

### **3. Kamera aktivieren und Bildausschnitt einstellen**

- 1. Reiter "Kamera Dozent" am Panel wählen.
- 2. Knopf "AN" drücken. Kamera fährt aus Mittelkanzel und Vorschaumonitor (siehe Kap. 6) startet.
- 3. Kamera ggf. mit den "Pfeiltasten", "+" und "-" wie gewünscht positionieren oder voreingestellte Presets (Position 1-3) anwählen.

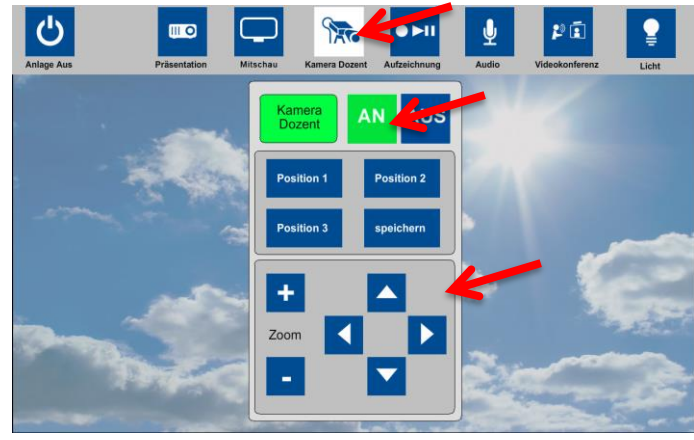

**Abb. 4: Übersicht der Kamerafunktionen**

#### **Kamerapresets einstellen**

- 1. Kamera wie gewünscht ausrichten.
- 2. Knopf "Speichern" betätigen.
- 3. "Position 3" wählen. Preset ist gespeichert.

#### **Bitte beachten:**

- Bei Verwendung der Presets muss **vor jeder Veranstaltung** geprüft werden, ob die Einstellungen noch korrekt sind.
- Eigene Preseteinstellungen bitte **ausschließlich unter "Position 3"** speichern!

#### **Presets abrufen**

1. Drücken Sie "Position 1", "Position 2" oder "Position 3". Die Kamera fährt automatisch in die jeweils gespeicherte Einstellung.

## **4. Bildquellen (Präsentation) wählen**

- 1. Über Reiter "Präsentation" zunächst im rot markierten Bereich (Abb.5) die ggf. angeschlossene Bildquelle wählen (Entfällt wenn interner Dozenten PC genutzt wird).
- 2. Die verwendete (Bild-)Quelle am Projektor (Ziel) im grün markierten Bereich (Abb. 5) einstellen.

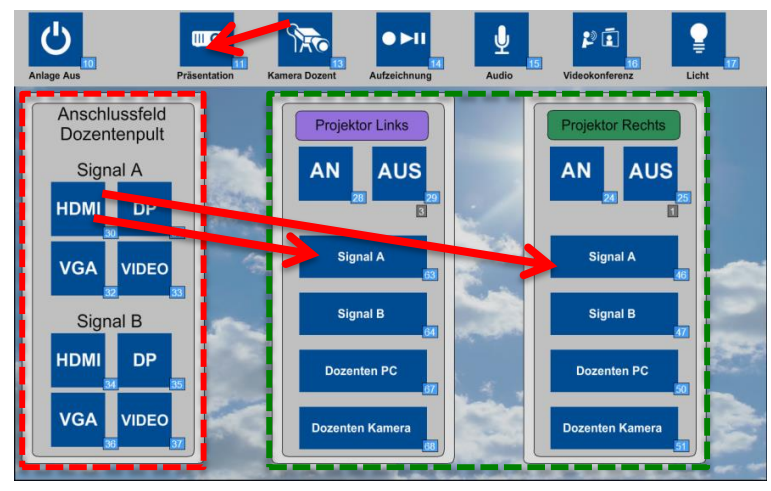

**Abb. 5: Wahl der Bildquellen (Quelle -> Ziel)**

#### **Beispiel: Laptop Bild auf beiden Projektoren**

*Quelle*: Laptop am Anschlussfeld A (Pult) über HDMI angeschlossen. *Ziel*: Projektor Links und Rechts, jeweils Signal A.

#### **5. Aufzeichnung**

- 1. Reiter "Aufzeichnung" wählen.
- 2. Bild der "Dozentenkamera" ist **immer** voreingestellt.
- 3. Bildquelle "Projektor Links/Rechts" wählen. Wählen Sie den Projektor, der die aufzuzeichnende Präsentation darstellt.

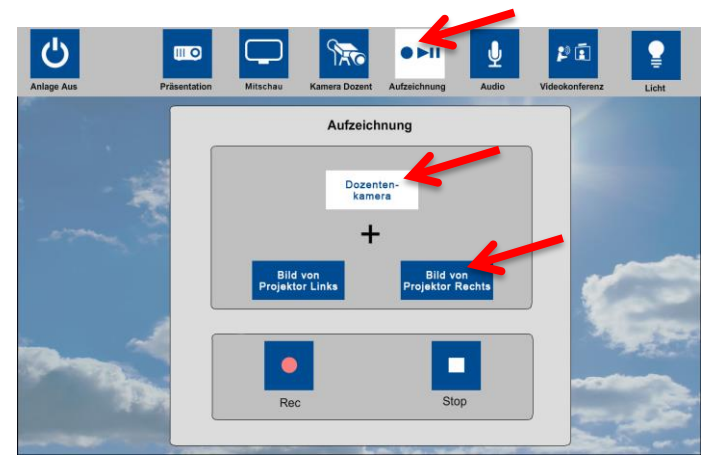

**Abb. 6: Aufzeichnung**

## **6. Einstellungen prüfen**

 Vor Beginn jeder Aufzeichnung sollten die eingestellten Quellen über den Vorschaumonitor (Abb. 6) im Medientisch überprüft werden.

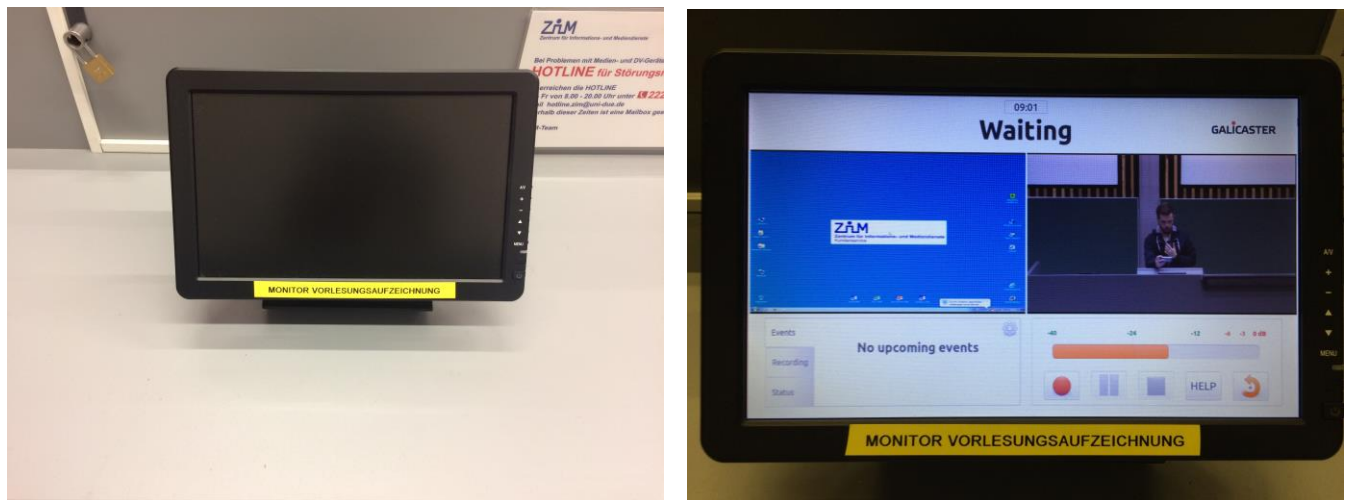

**Abb. 7: Vorschaumonitor**

**Abb. 8: Bildquellen**

 Der Vorschaumonitor startet mit dem Start der Kamera automatisch und zeigt alle Eingangssignale (Kamerabild, Präsentationsbild, Ton) an (Abb. 7).

### **7. Aufzeichnung starten und stoppen**

- 1. Aufzeichnung starten: "Rec." drücken.
- 2. Aufzeichnung stoppen: "Stop" drücken.

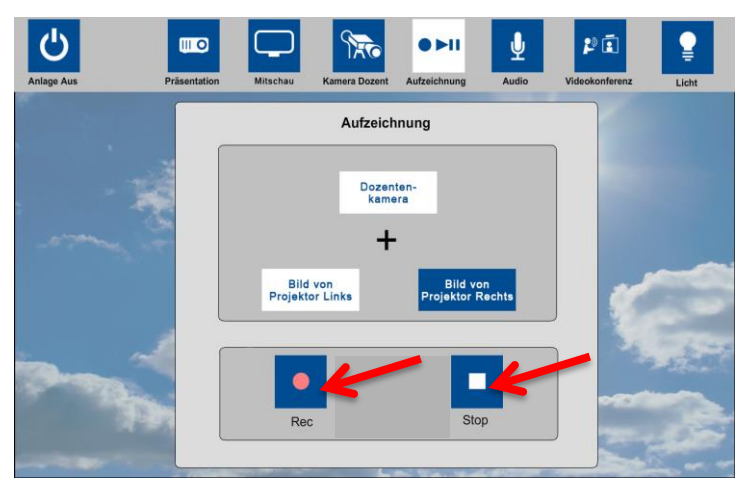

**Abb. 9: Starten und Stoppen der Aufzeichnung**

## **8. Nach der Aufzeichnung**

Falls vorab noch nicht geschehen, nehmen Sie nach Ihrer Aufzeichnung bitte Kontakt zu einem unserer Mitarbeiter auf. Schreiben Sie dazu eine E-Mail an ["vt-du@uni](mailto:vt-du@uni-due.de)[due.de"](mailto:vt-du@uni-due.de) und vermerken Sie Ihren Namen, den Ort und das Zeitfenster Ihrer Aufzeichnung. Daraufhin können alle weiteren Details wie Format des Videos (siehe unten), Art und Ort der Bereitstellung, Dateiformat, usw. geklärt werden.